# **Zeitweilige Geschwindigkeitsbegrenzung mit Variablen**

### **Anwendung**

Rangierfahrten (Rf) sollen in bestimmten Blöcken mit reduzierter Geschwindigkeit ausgeführt werden.

#### **Anforderungen**

Die Geschwindigkeit und der Bereich sollen im Betrieb verändert werden können.

Mit Variablen entsteht dadurch eine "veränderbare Langsamfahrstelle"

**Benötigt werden zwei Variable, deren Inhalt sich mittels Tastern verändern lässt, sowie eine Bedingung.**

Zuerst wird das Anlegen der Variablen beschrieben, dann die Änderung der Variablen im Betrieb.

## **1 Anlegen der Variablen im Explorer**

Benötigt werden Variable für die reduzierte Geschwindigkeit (hier Rf\_V) und die Bremsrampe (hier Rf\_Rampe)

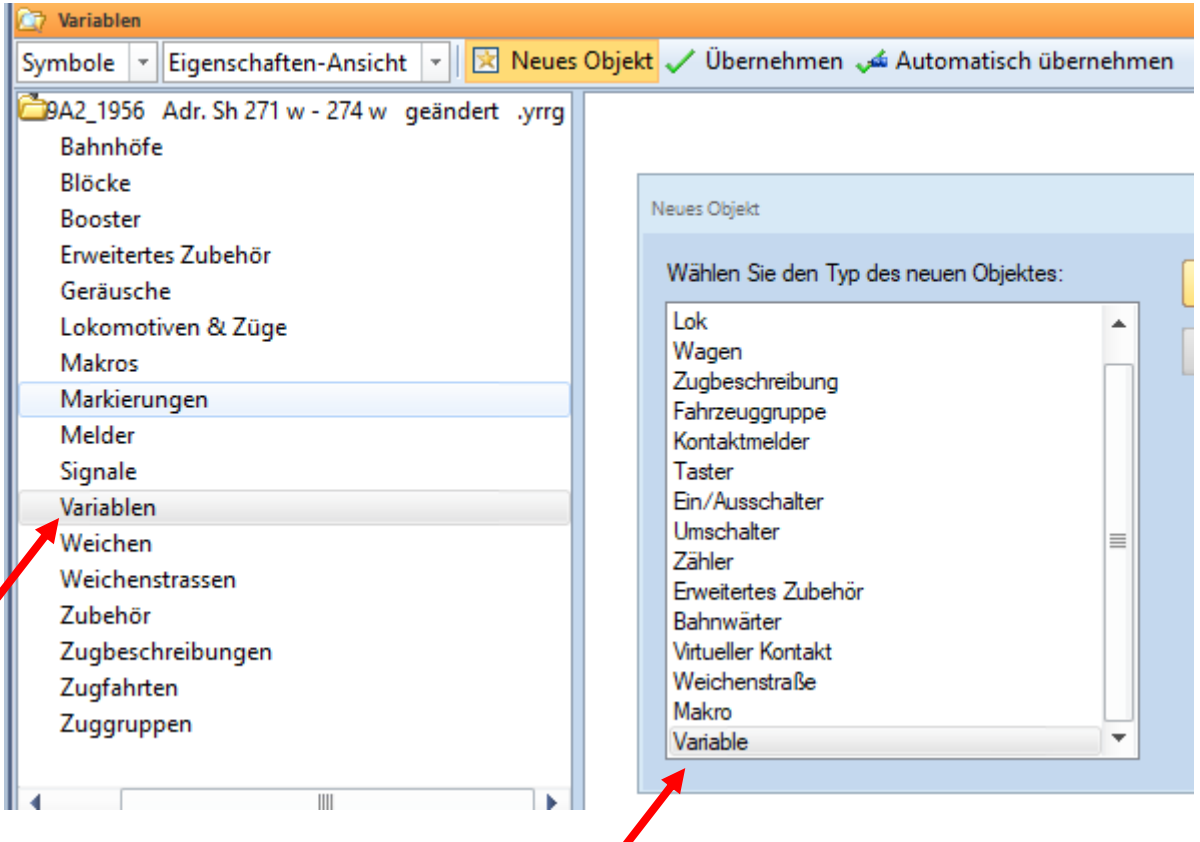

#### *Neues Objekt* wählen

*Variable* wählen

Einen Namen vergeben (hier: Rf\_V)

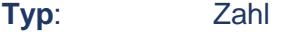

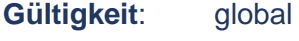

**Startwert**: (egal)

 **Die Startwerte sind im Explorer beliebig, die tatsächlich gewünschten Werte werden an anderer Stelle eingegeben.**

Entsprechend die Variable Rf\_Rampe anlegen

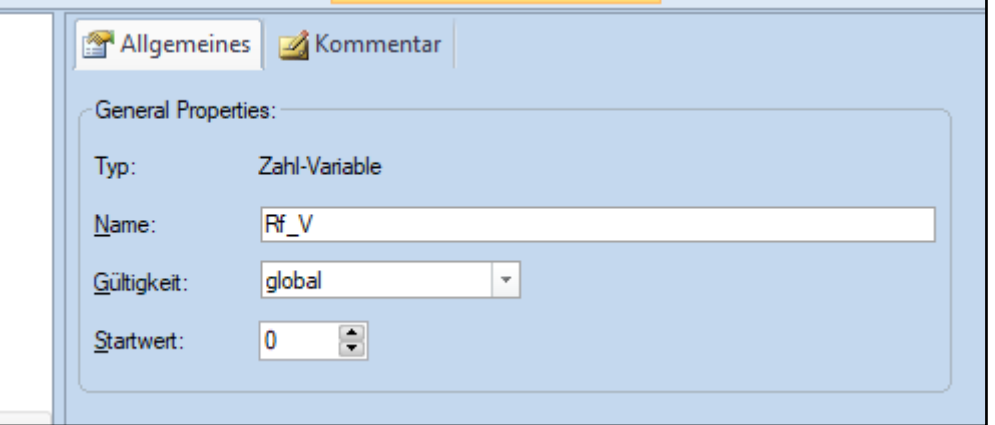

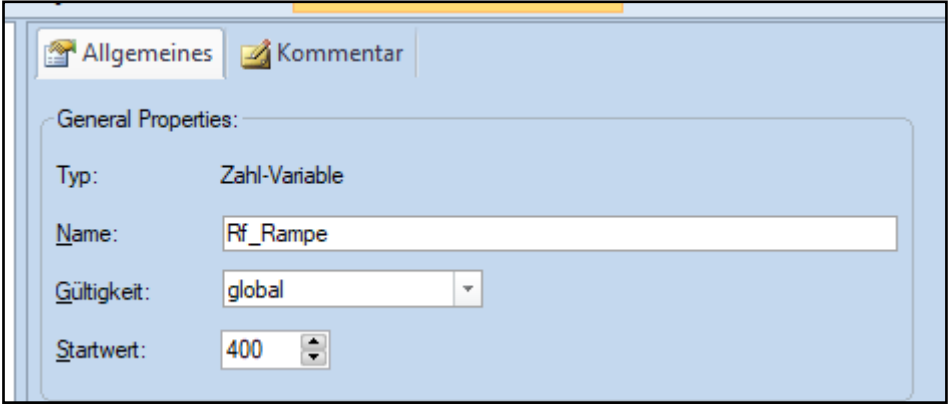

## **Ergebnis:**

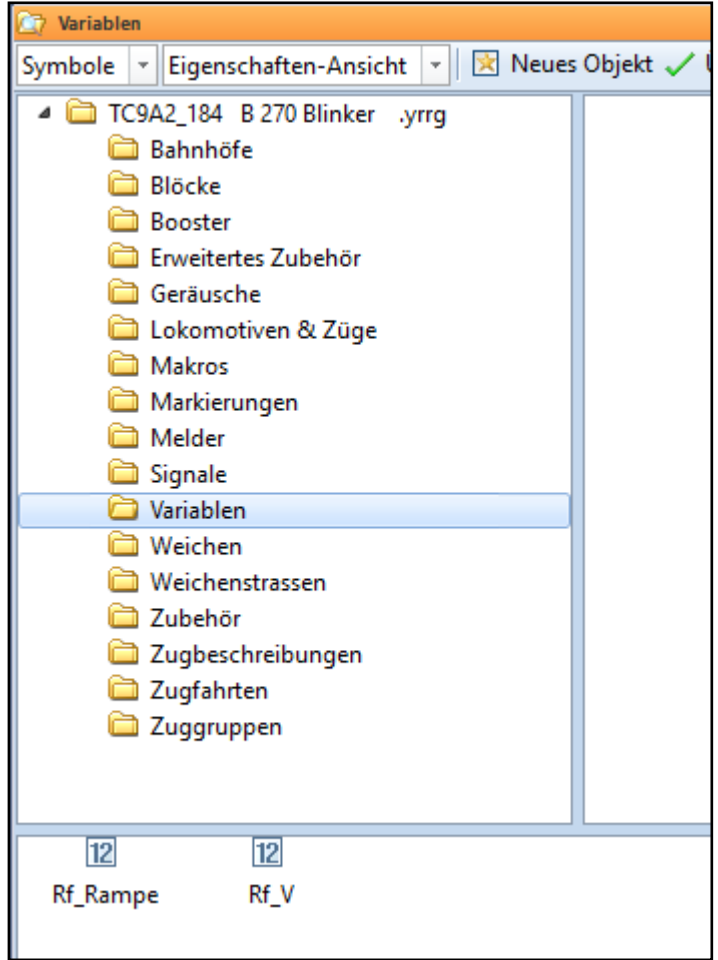

### **2 Eingabe der gewünschten Startwerte**

#### 2.1 Im Menü "Ablaufsteuerung" auf die Variablen zugreifen

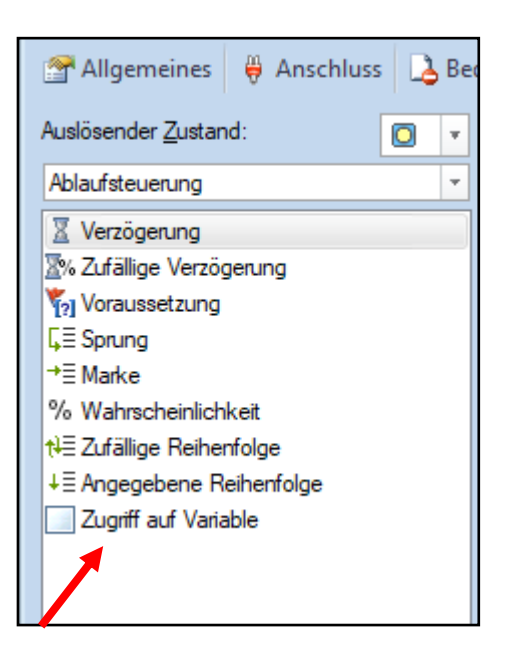

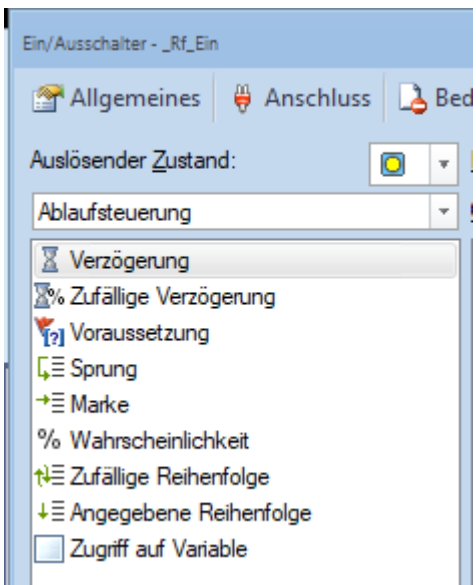

Ein/Ausschalter siehe Punkt 4

2.2 **Die Variable auswählen und den gewünschten Wert mit der Operation** *Zuweisung* **eingeben, z.B.** 

### **Rf\_V = 30 km/h**

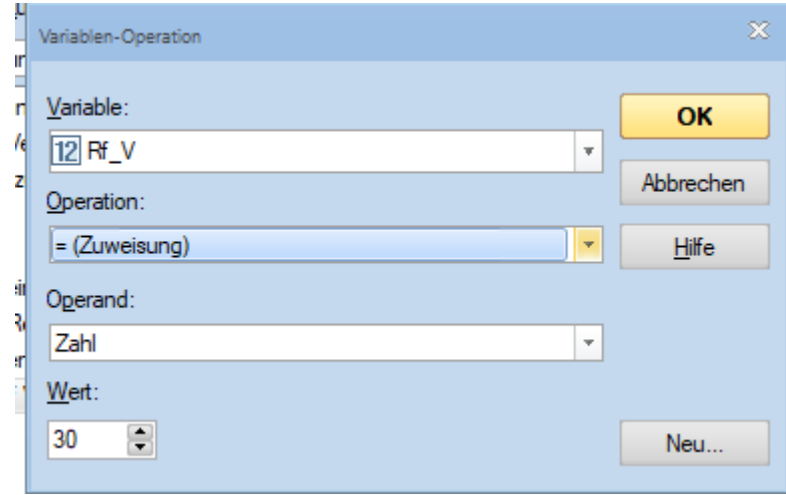

## **Rf\_Rampe = 500** (▶ Länge in mm angeben)

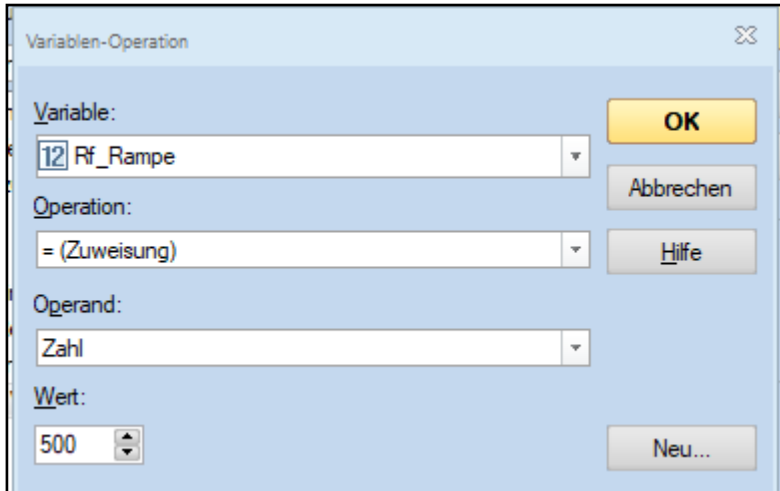

- **3 Anwendung der Variablen in einer zeitweiligen Geschwindigkeitsbeschränkung**
- 3.1 **Da die** *zeitweilige Geschwindigkeitsbeschränkung* **erst zu einem späteren Zeitpunkt (entsprechend der Rampe) wirksam wird, muss die Aktionsmarkierung entsprechend eingerichtet werden.**

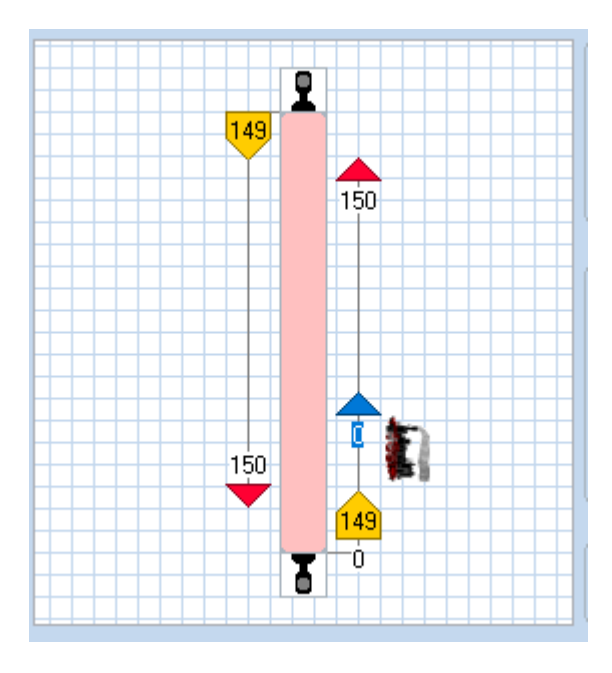

Damit die Geschwindigkeitsbeschränkung nur für sog. Rangierfahrten reduziert werden soll, ist eine Bedingung einzugeben. (Einzelheiten unter 4.)

a. **Eingabe der Variablen in der zeitweiligen Geschwindigkeitsbeschränkung** Aus "Zugoperationen"

**"***zeitweilige Geschwindigkeitsbeschränkung***" wählen**

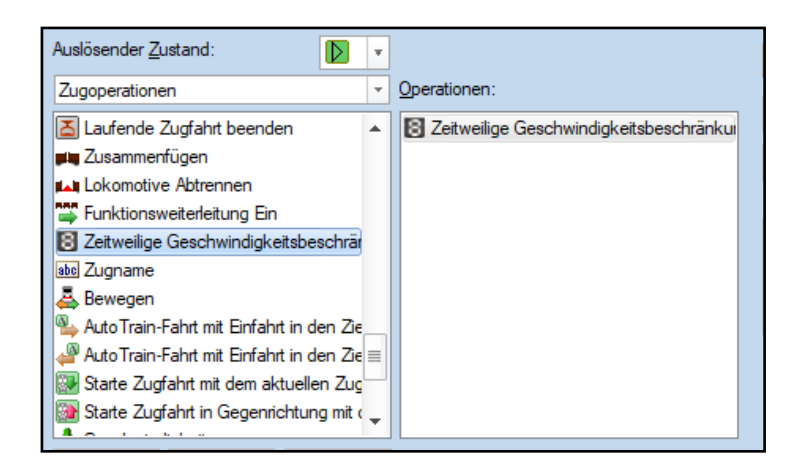

### b. **Im Feld "Geschwindigkeitsbes***chränkung*" %V **eingeben** (%V ist der Platzhalter für eine Variable)

Es öffnet sich das Fenster mit den verfügbaren Variablen

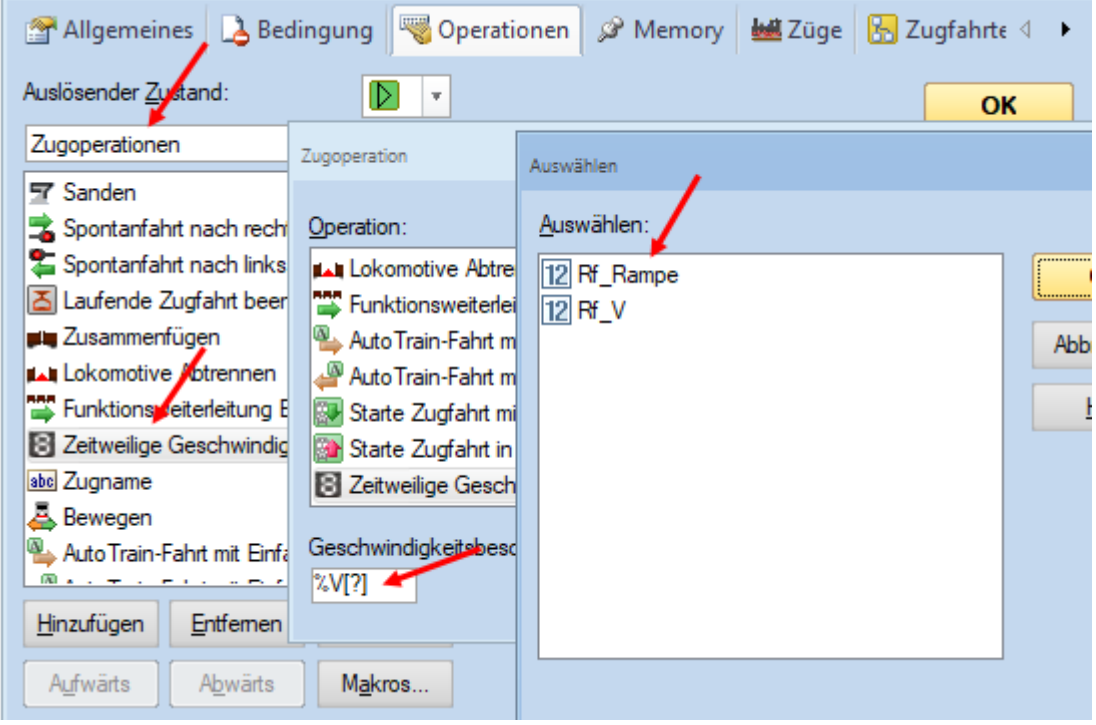

- 
- c. **"***Rf\_Rampe***" wählen** ( **muss zuerst eingegeben werden!**)
	- **Doppelklick auf Rf\_Rampe**

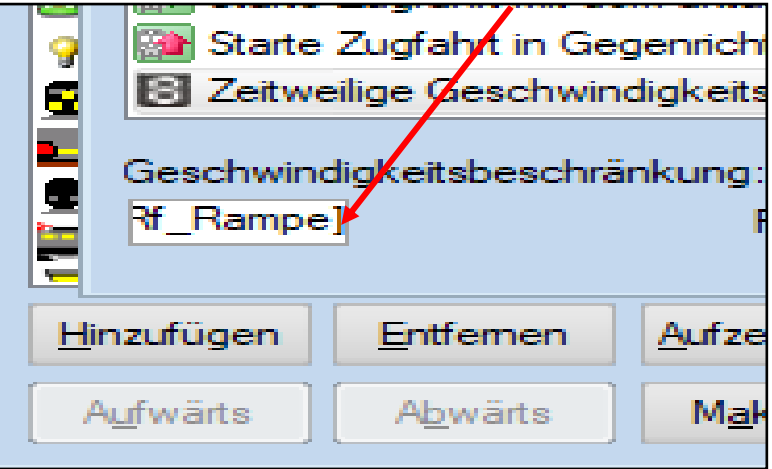

#### **Dann Schreibmarke (cursor) ganz nach recht bewegen**

**d. erneut %V eingeben**

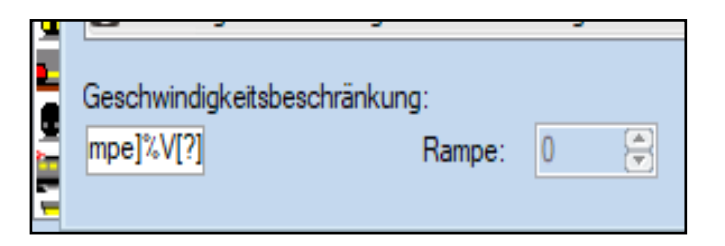

**e. Doppelklick auf %V öffnet wieder das Fenster** 

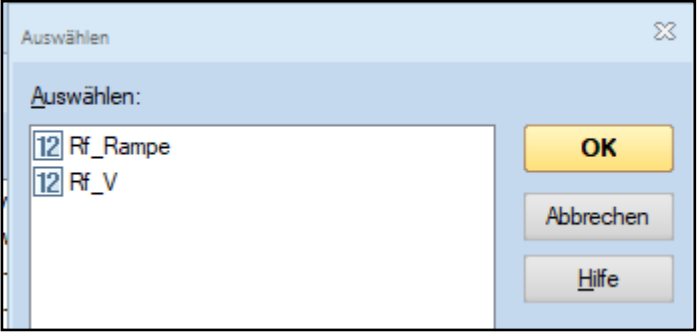

**f. Variable Rf\_V auswählen**

# **So müsste das Ergebnis aussehen**

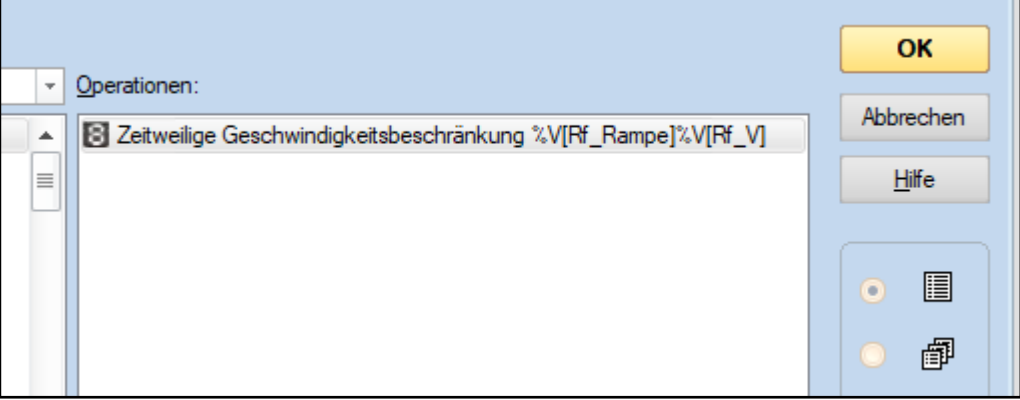

### **4 Gültigkeit der Variablen nur für Rangierfahrten**

Die reduzierte Geschwindigkeit soll nur für sog. Rangierfahrten gelten.

Deshalb wird ein **EIN/AUS-Schalter** als Bedingung für die Betriebsart "Rangierfahrt" eingerichtet. Der Schalter gilt für jeden Zugfahrt-Modus.

 Die Bedingung ist in jeder Geschwindigkeitsmarkierung einzugeben, ab der bei einer Rf die Geschwindigkeit reduziert werden soll.

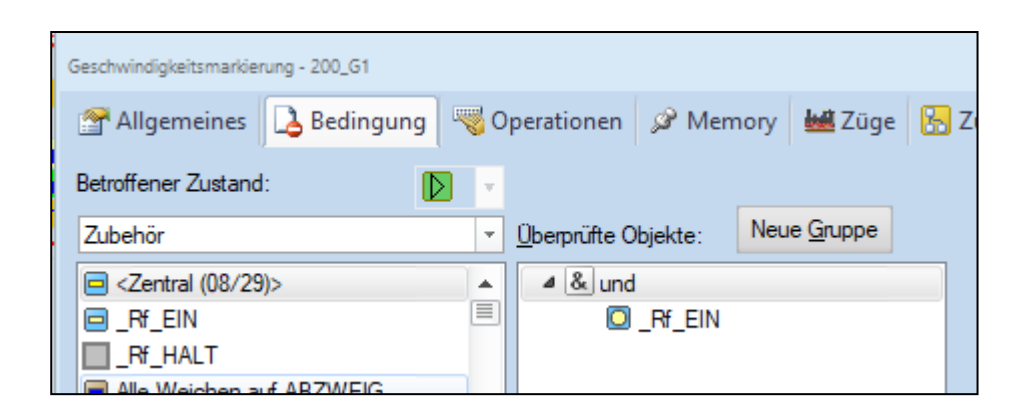

## **5 Den Variablen die Startwerte für Rf\_V und Rf\_Rampe zuweisen (vgl. 2.)**

Mit dem Einschalten des Schalters RF EIN werden den Variablen die gewünschten Startwerte zugewiesen.

Zur Veränderung der Variablen siehe 6.

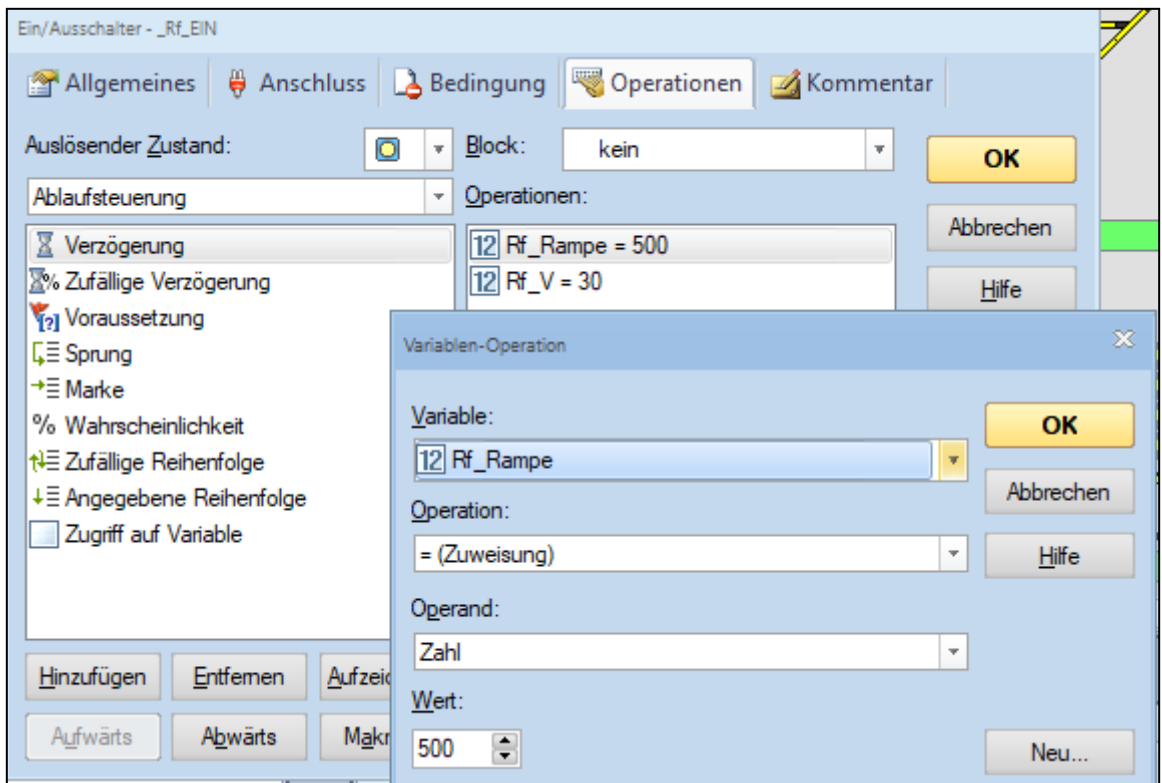

## **6 Veränderung der Variablen Rf\_V im Betrieb**

## 6.1 Dazu werden je zwei Taster für Variable "V" und Variable "Rampe" angelegt:

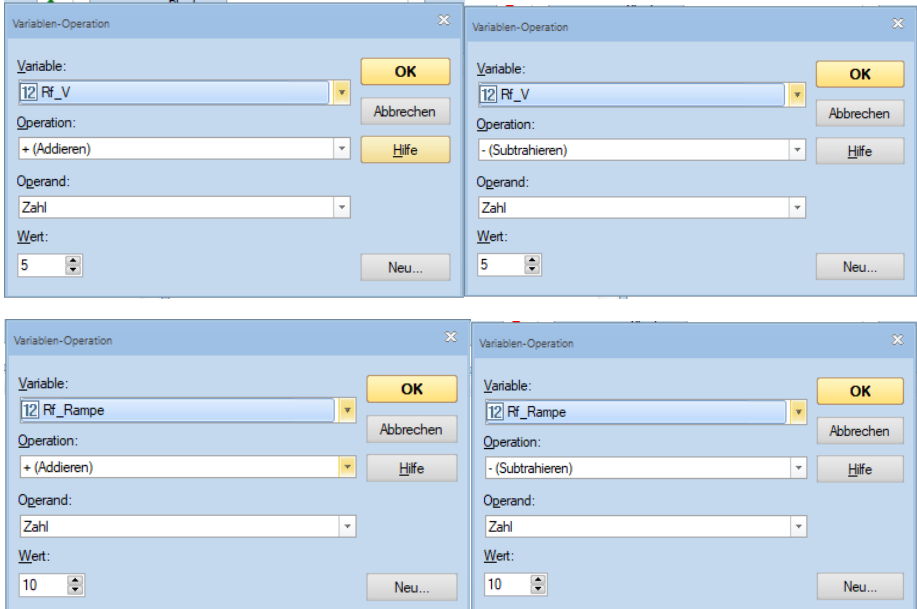

Wichtig ist es, dass beim Wert "Subtrahieren" kein "-" vor dem Wert angezeigt wird

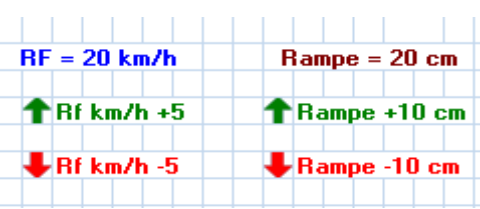

Das Ergebnis wird jeweils im darüberliegenden Textfeld mit Hilfe einer Variable angezeigt

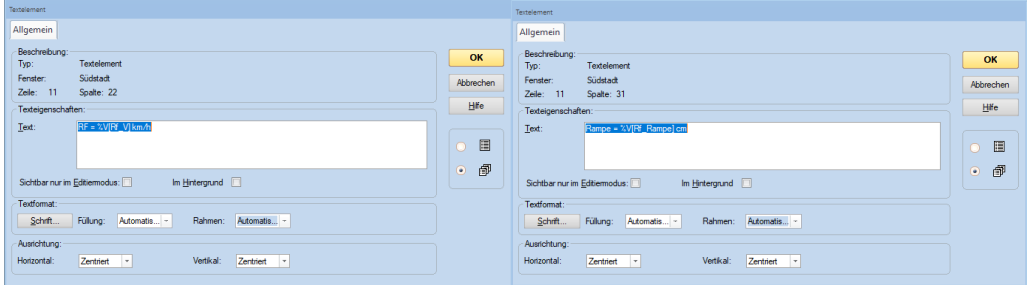

Es besteht aber auch die Möglichkeit mit dem Taster "?" den Wert in einer PopUp-**Meldung anzuzeigen.**

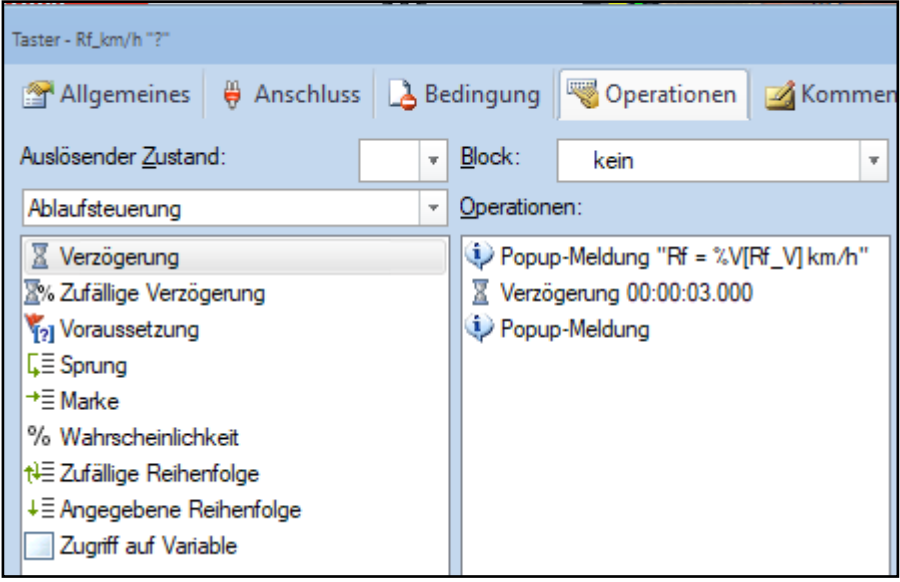

**…hier die Ergebnisse (beispielhaft)**

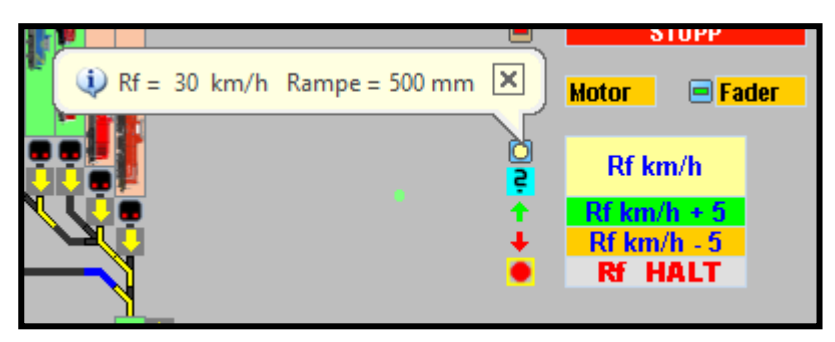

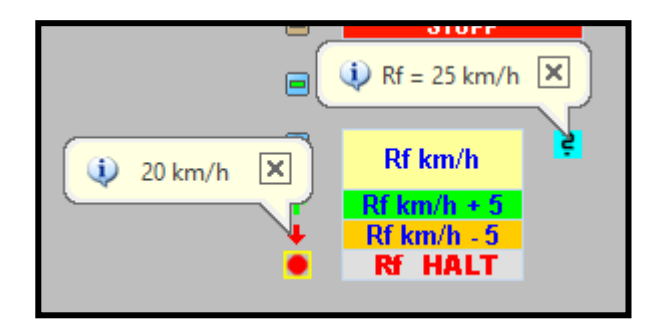

# Viel Erfolg und Spass beim Arbeiten mit Variablen!